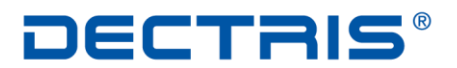

detecting the future

# *Quick Start Guide*

# *MYTHEN Detector System*

Version: V3

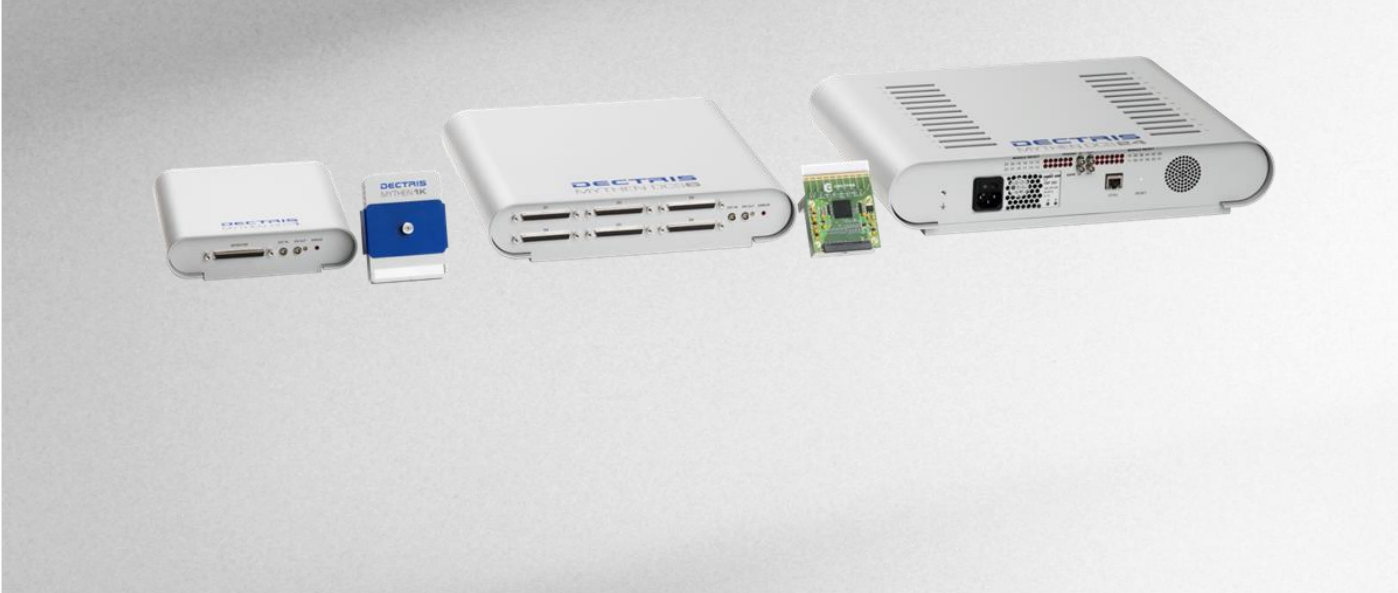

**DECTRIS Ltd.** 5405 Baden-Daettwil **Switzerland** www.dectris.com

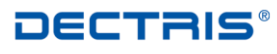

# *Table of Contents*

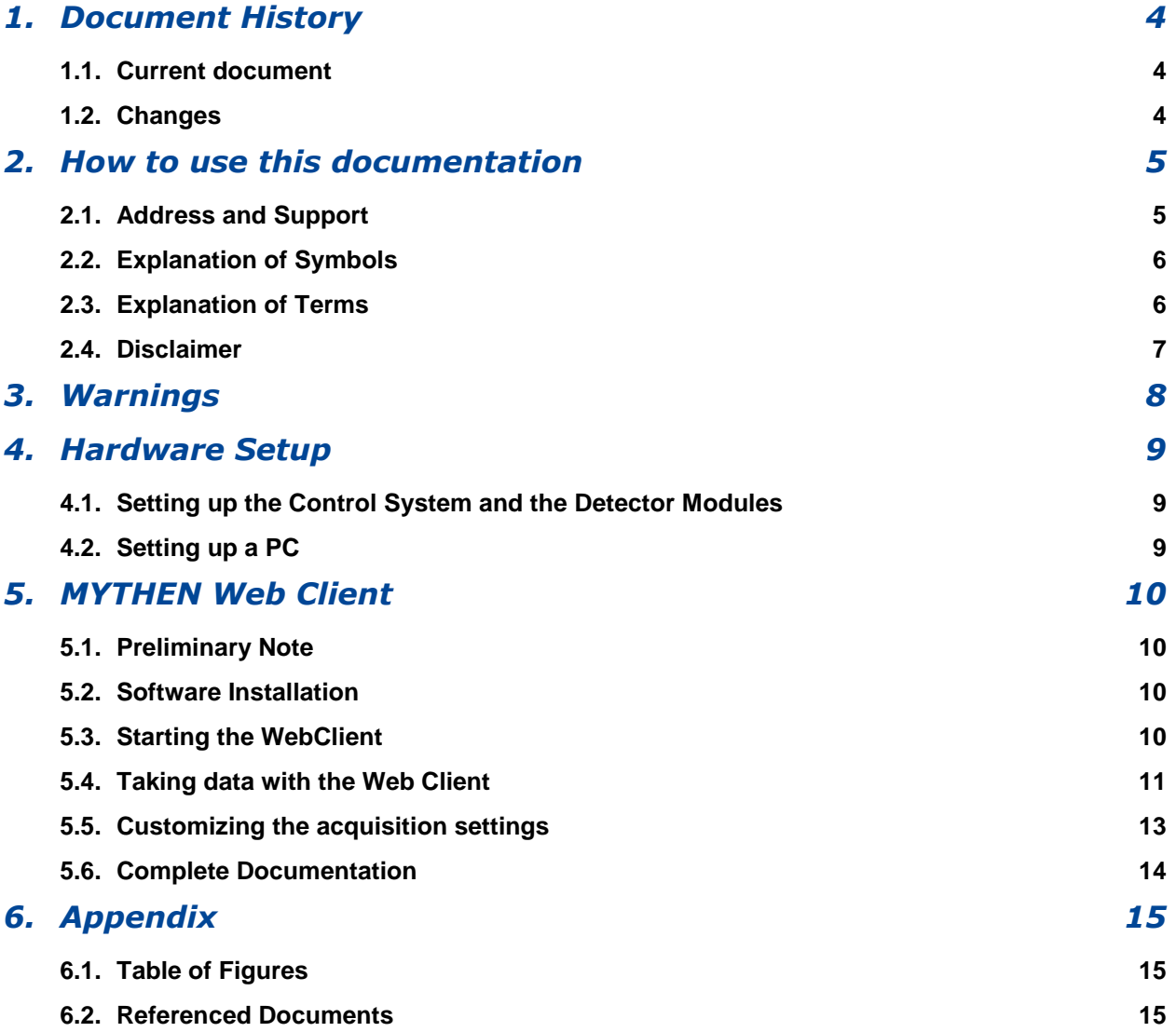

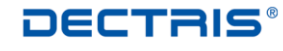

# <span id="page-3-0"></span>*1. Document History*

## <span id="page-3-1"></span>**1.1. Current document**

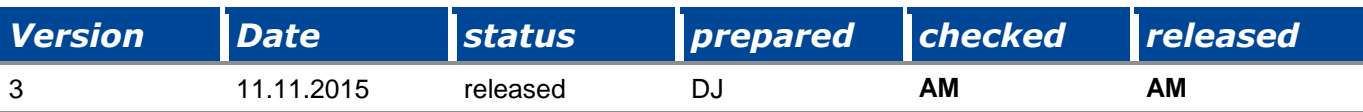

## <span id="page-3-2"></span>**1.2. Changes**

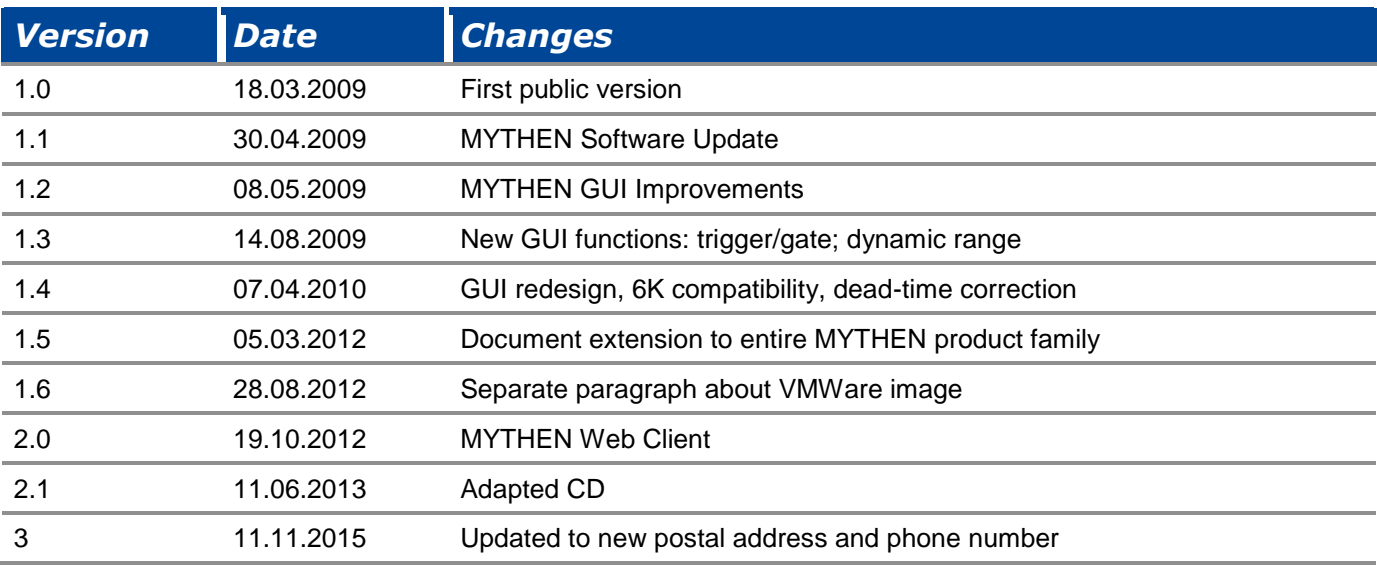

# <span id="page-4-0"></span>*2. How to use this documentation*

Before you start to operate the MYTHEN detector system please read the User Manual and the Technical Documentation included in the documentation package carefully.

This document has been designed for the MYTHEN detector systems.

## <span id="page-4-1"></span>**2.1. Address and Support**

DECTRIS Ltd. Taefernweg 1 5400 Baden- Daettwil **Switzerland** Phone: +41 56 500 21 02 Fax: + 41 56 500 21 01

#### **Website:**

- [www.dectris.com](http://www.dectris.com/) → support → Technical Notes → MYTHEN
- $\bullet$  [www.dectris.com](http://www.dectris.com/)  $\rightarrow$  support  $\rightarrow$  FAQ
- $\bullet$  [www.dectris.com](http://www.dectris.com/)  $\rightarrow$  support  $\rightarrow$  Problem Report

#### **Email:**

support@dectris.com

Should you have questions concerning the system or its use, please contact us via phone, mail or fax.

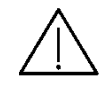

**Do not ship the system back before you receive the necessary transport and shipping information!**

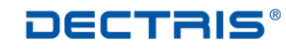

## <span id="page-5-0"></span>**2.2. Explanation of Symbols**

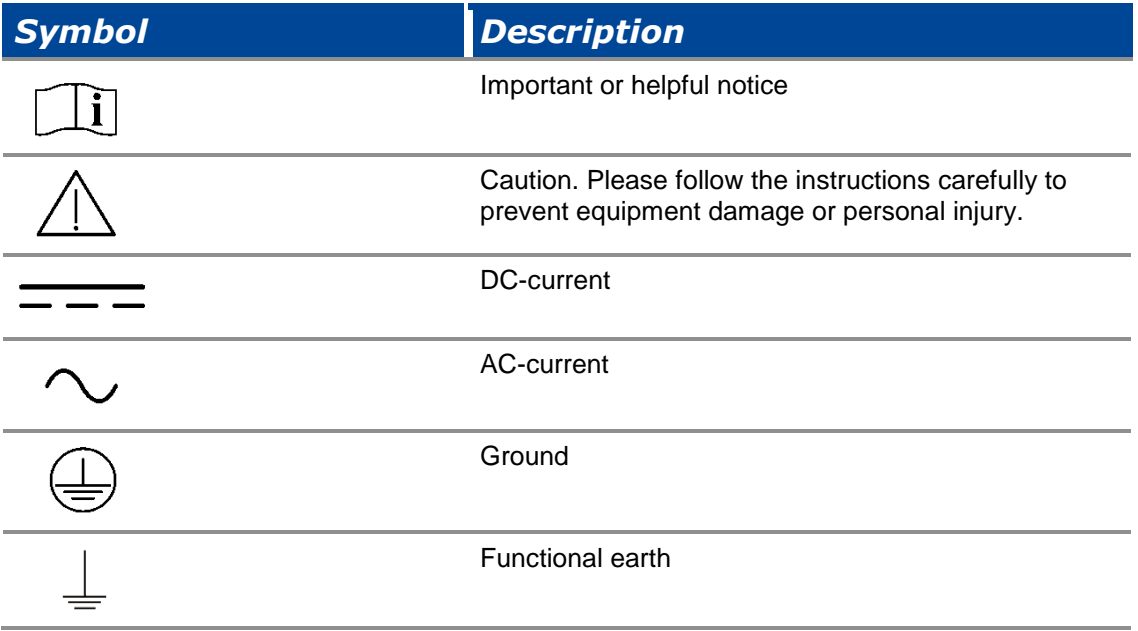

## <span id="page-5-1"></span>**2.3. Explanation of Terms**

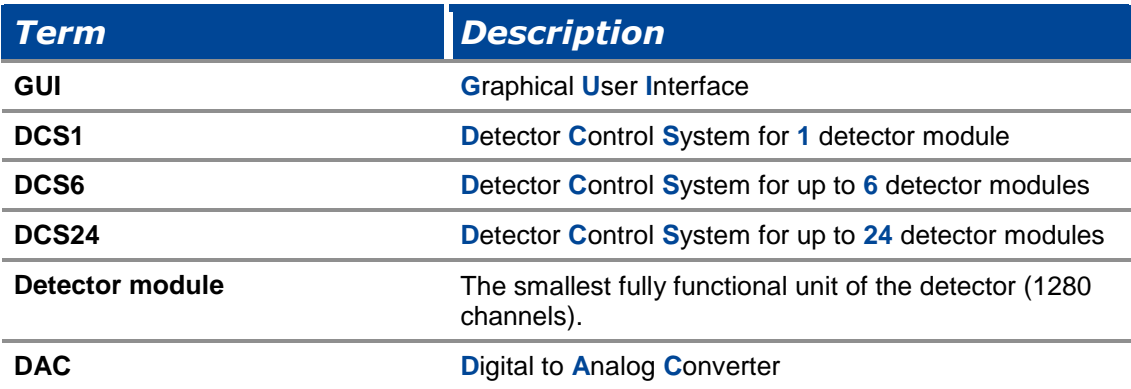

## <span id="page-6-0"></span>**2.4. Disclaimer**

DECTRIS Ltd. has carefully compiled the contents on this manual according to the current state of knowledge. Damage and warranty claims arising from missing or incorrect data are excluded.

DECTRIS Ltd. bears no responsibility or liability for damage of any kind, also for indirect or consequential damage resulting from the use of this system.

DECTRIS Ltd. is the sole owner of all user rights related to the contents of the manual (in particular information, images or materials), unless otherwise indicated. Without the written permission of DECTRIS Ltd. it is prohibited to integrate the protected contents published in these applications into other programs or other Web sites or to use them by any other means.

DECTRIS Ltd. reserves the right, at its own discretion and without liability or prior notice, to modify and/or discontinue this application in whole or in part at any time, and is not obliged to update the contents of the manual.

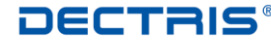

## <span id="page-7-0"></span>*3. Warnings*

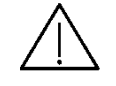

**Please read these warnings before operating the detector system.**

- DO NOT TOUCH THE ENTRANCE WINDOW OF THE DETECTOR.
- Place the protective cover on the entrance window of the detector when it is not in use.
- The detector is not specified to withstand direct beam at a synchrotron. Such exposure will damage the exposed channels.
- The detector system should have enough space for proper ventilation. Operating the detector outside the specified ambient conditions could damage the system.
- The air inlets and outlets of the detector control system should not be blocked.
- Power down the detector system before connecting or disconnecting any cable.
- Before connecting the power supply to the mains-supply, check the supply voltage with the label on the power supply. Using an improper main voltage will destroy the power supply and could damage the detector.
- Make sure the cables are connected and properly secured.
- Avoid pressure or tension on the cables.
- Opening the detector, the detector control system or the power supply housing without explicit instructions from DECTRIS Ltd. will void the warranty.
- The embedded Linux operating system on the detector control system has customized software for controlling the MYTHEN detector system. Do not make any changes to the Linux operating system without explicit instructions from DECTRIS Ltd.

# <span id="page-8-0"></span>*4. Hardware Setup*

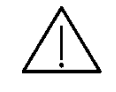

**The installation of the MYTHEN detector system is described in detail in the [Technical Documentation](#page-14-3) available at DECTRIS Ltd. (see [2.1](#page-4-1) for support). The cross-references in the following paragraphs refer to this document.**

### <span id="page-8-1"></span>**4.1. Setting up the Control System and the Detector Modules**

After mounting the detector module(s) and the detector control system (DCS) mechanically, the modules have to be connected to the DCS by the data cable.

For powering the detector system, the DCS has to be connected to the proper power supply. The power supply has to be connected to the proper supply voltage.

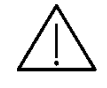

**Operate only detector module(s) with a DCS which has the same detector system serial number; e.g. D-M105-DCS1-nnn with D-M105- DET-nnn, since the appropriate configuration files for the detector module(s) are supplied by the DCS.**

## <span id="page-8-2"></span>**4.2. Setting up a PC**

To control the MYTHEN system, a PC with a network card is required. The DCS is delivered with the fix IP 192.168.0.90. The network card of the PC has to be configured to be in the same subnet as the DCS, *e.g*.

- IP: 192.168.0.100
- Subnet mask: 255.255.255.0

After connecting the DCS to the PC with a network cable, power up the DCS with the power switch and power on the control PC.

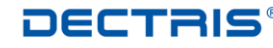

# <span id="page-9-0"></span>*5. MYTHEN Web Client*

#### <span id="page-9-1"></span>**5.1. Preliminary Note**

All graphics in this document are showing the Web Client like it appears in the case of one connected detector module. But it is valid for all MYTHEN detector configurations with 1 to 24 modules.

#### <span id="page-9-2"></span>**5.2. Software Installation**

The only prerequisite to run the MYTHEN Web Client is a browser supporting JavaScript and WebSockets. Dectris recommends to use Google Chrome 16+, but also supports Firefox 11+.

#### <span id="page-9-3"></span>**5.3. Starting the WebClient**

Open *e.g*. a Google Chrome web browser and enter the IP of the DCS in the address bar (by default 192.168.0.90). You should see the MYTHEN start screen as below. If you do not see the start screen, please check that the system is running and properly connected to the PC. Make sure that the network settings of your PC are correct.

Next choose the menu item "Use MYTHEN Web Client".

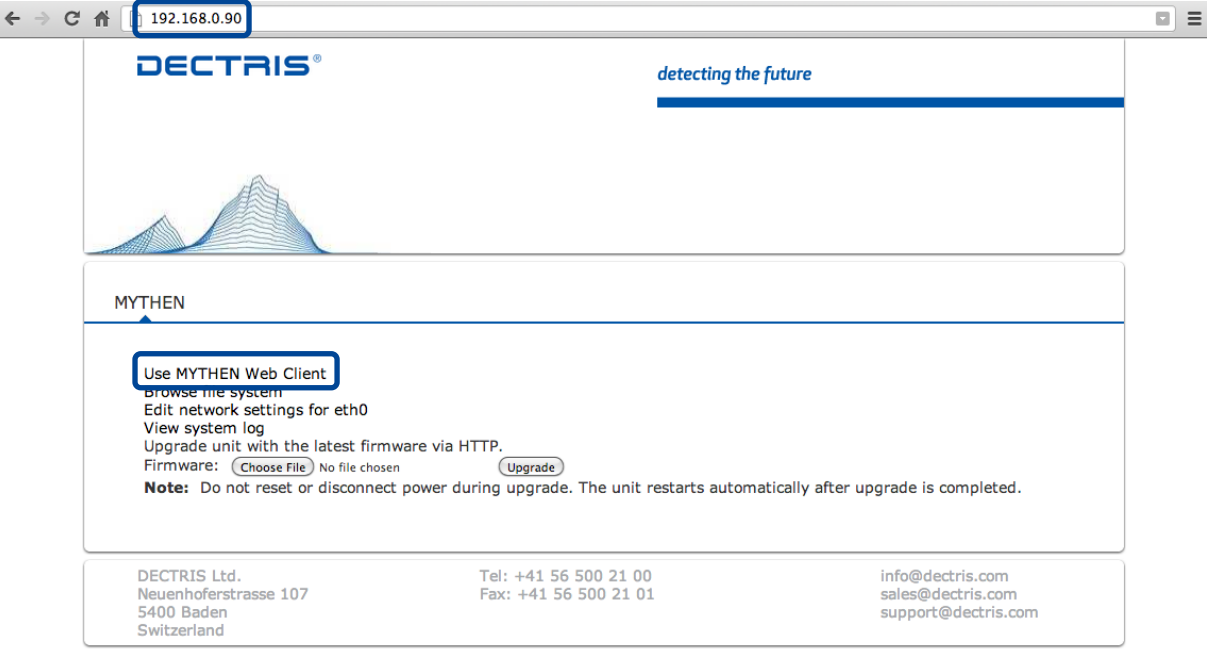

<span id="page-9-4"></span>Figure 1 MYTHEN start screen.

After some seconds the MYTHEN Web Client will show up in the browser. The green bar indicates that a connection to the MYTHEN system has been established successfully. On the right, the serial number of the system is displayed. In case the status bar does not turn green after some seconds, make sure that you use a supported browser version (see [above\)](#page-9-2).

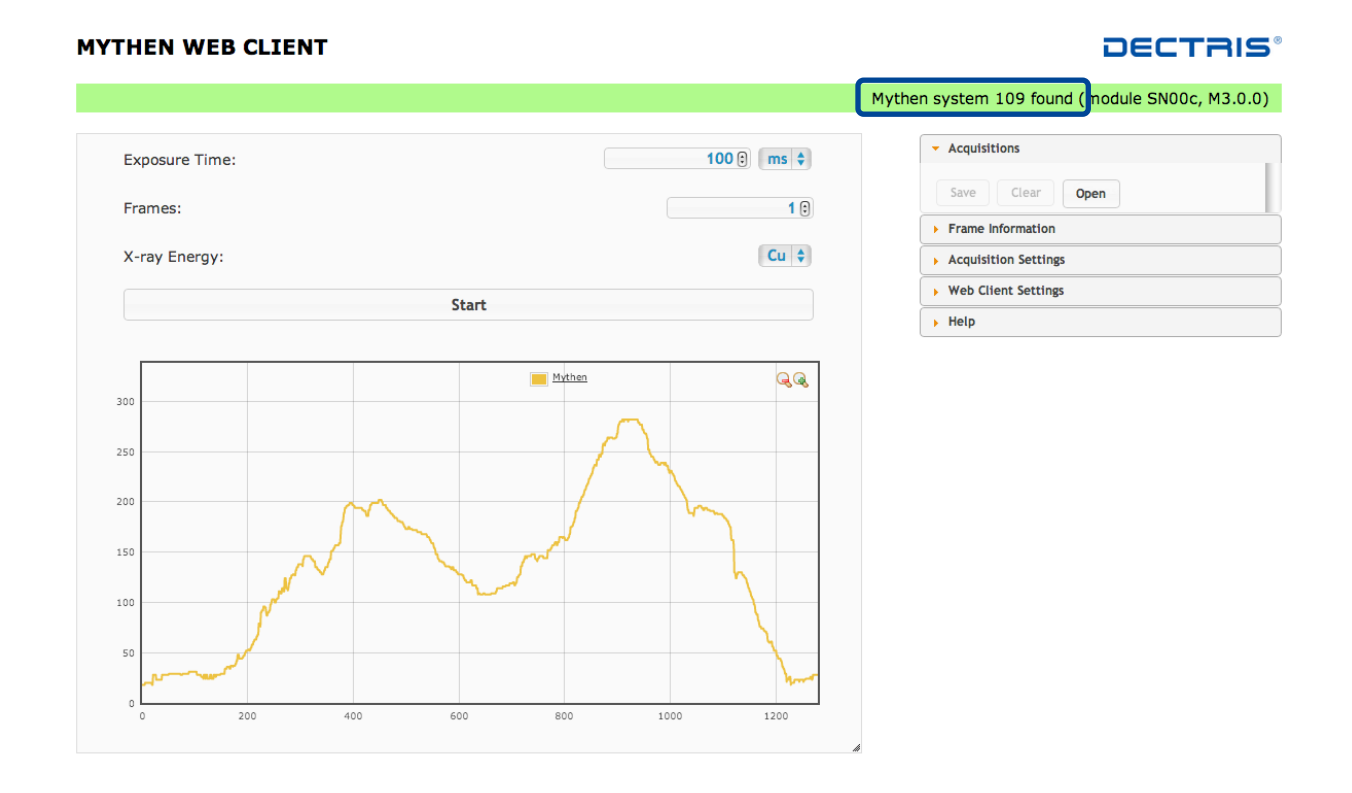

<span id="page-10-1"></span>Figure 2 MYTHEN Web Client.

## <span id="page-10-0"></span>**5.4. Taking data with the Web Client**

When the connection has been established the system is ready for taking data. In general, an acquisition consists of several frames. In the left part of the screen, you can specify the main settings like the exposure time of one frame, the number of frames to be acquired as well as the energy of your X-ray source.

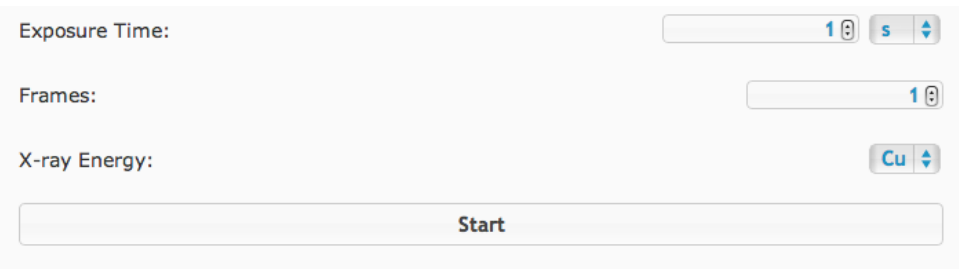

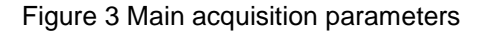

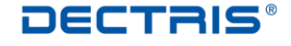

To start an acquisition, click the "Start" button. After the exposure has finished, the recorded counts are displayed in the lower part of the screen as a function of channel number. Without an X-ray source, you will only see very few counts due to background radiation like natural radioactivity or cosmic rays.

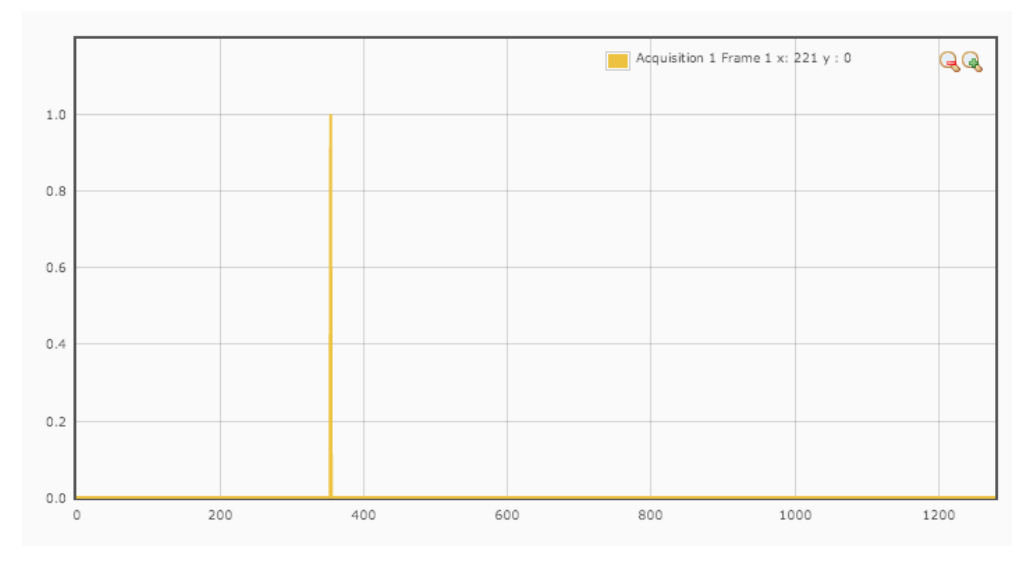

Figure 4 Result of a short acquisition without X-ray source.

The data of all frames and acquisitions can be accessed in the Acquisition accordion on the right. The data can be downloaded as compressed ZIP file by pressing the Save button (due to technical limitations the saved file may not have a proper file extension when using Firefox, please read the corresponding section of the documentation, c.f. section [5.6\)](#page-13-0).

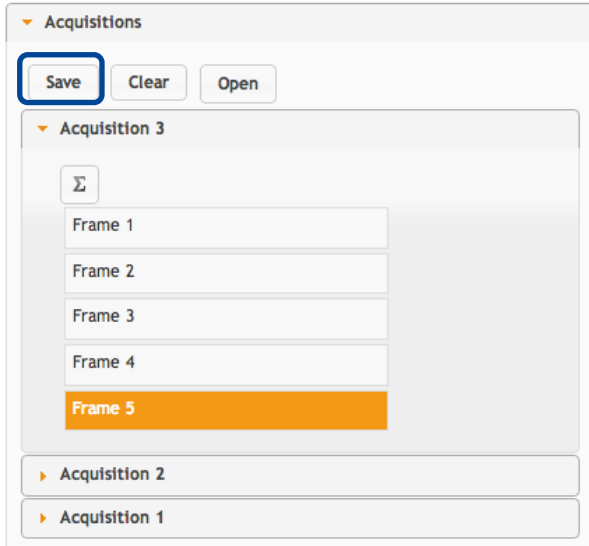

Figure 5 The Acquisition accordion.

## <span id="page-12-0"></span>**5.5. Customizing the acquisition settings**

The acquisition can be fully customized in the Acquisition Settings accordion on the right, see the complete documentation for more details.

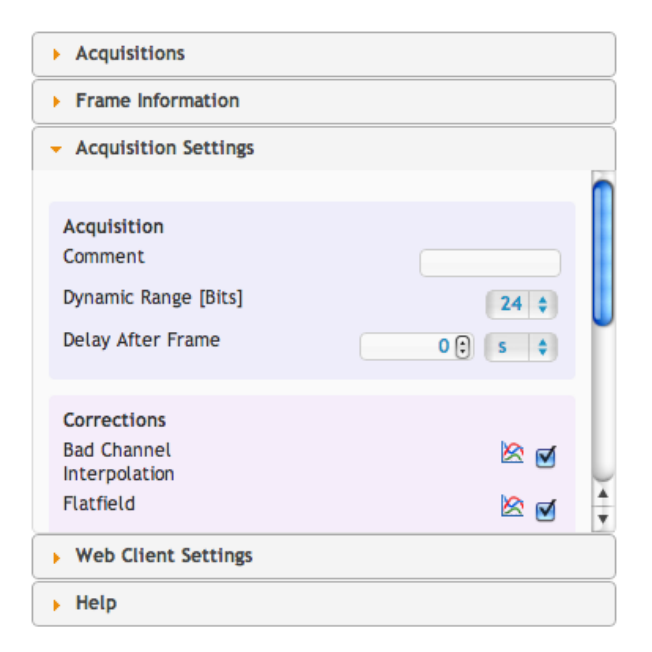

Figure 6 Acquisition Settings accordion.

In order to individually adjust the threshold energy and the X-ray energy, the Expert Mode has to be enabled in the Web Client Settings accordion. Two sliders for these parameters will become available in the main panel.

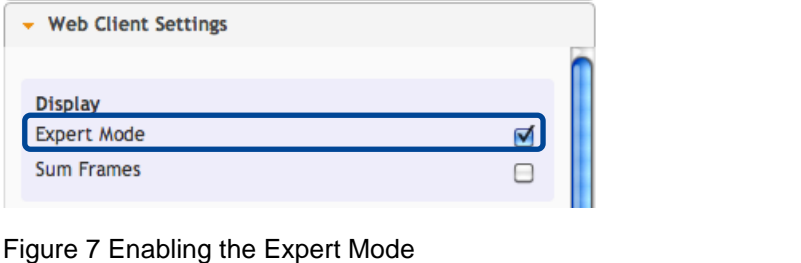

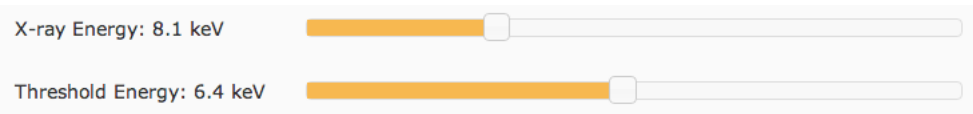

Figure 8 Slider for adjusting the X-ray energy the threshold energy.

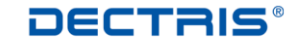

## <span id="page-13-0"></span>**5.6. Complete Documentation**

The complete documentation of the Web Client can be found in the Help accordion on the right:

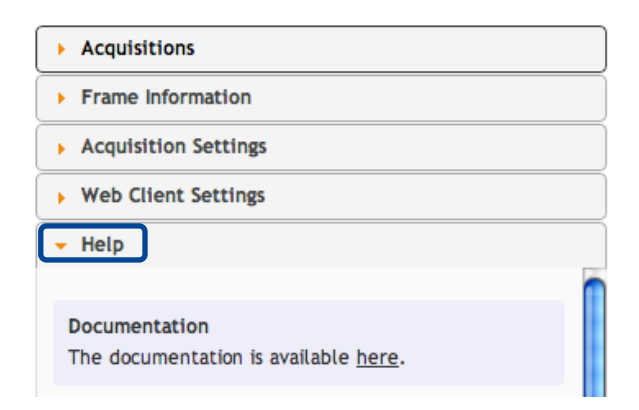

Figure 9 Access to the full documentation.

# <span id="page-14-0"></span>*6. Appendix*

## <span id="page-14-1"></span>**6.1. Table of Figures**

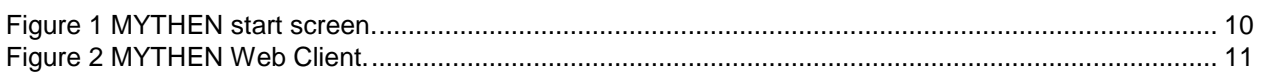

## <span id="page-14-2"></span>**6.2. Referenced Documents**

All the following documents are available through DECTRIS Ltd. homepage.

[https://www.dectris.com/technical\\_mythen.html#main\\_head\\_navigation](https://www.dectris.com/technical_mythen.html#main_head_navigation)

<span id="page-14-3"></span>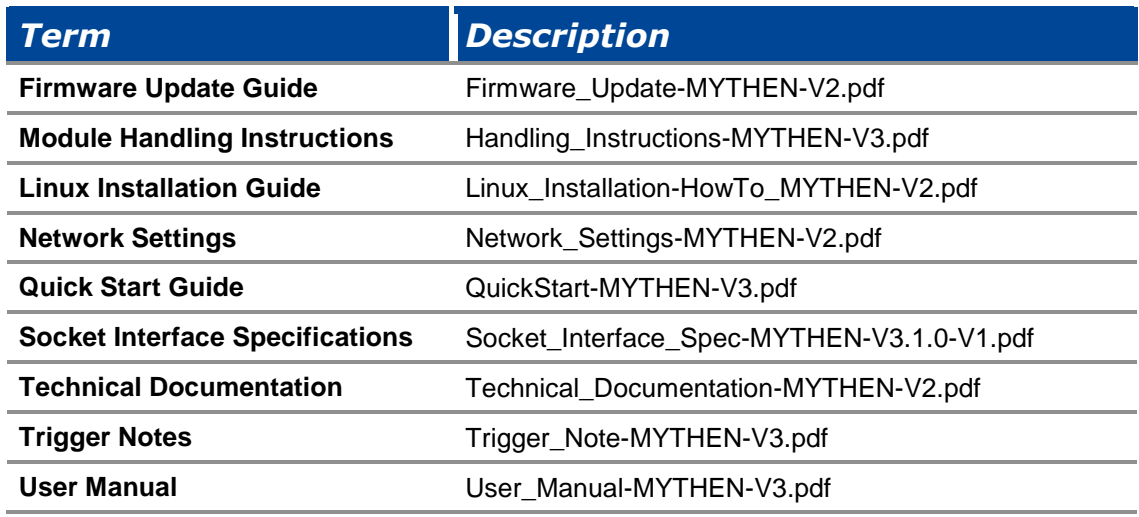